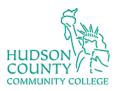

### How To Create a Digital Signature (Adobe)

1. Click on the sign here form and will get a pop up this signature field requires a digital signature identity. Click on Configure Digital ID

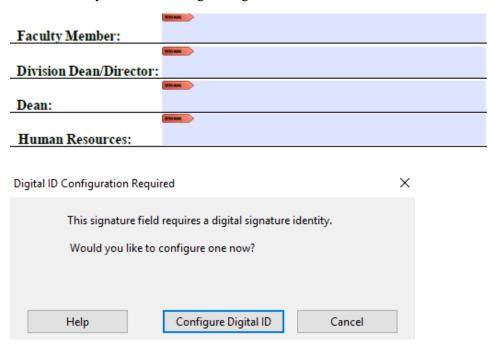

2. Click on Create a new Digital ID

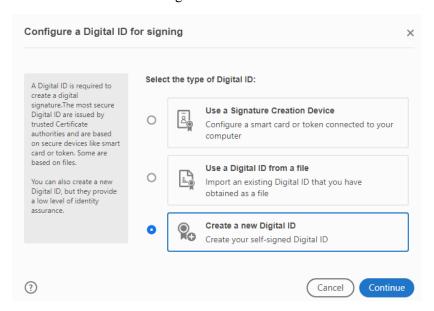

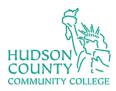

#### 3. Click on Save to File

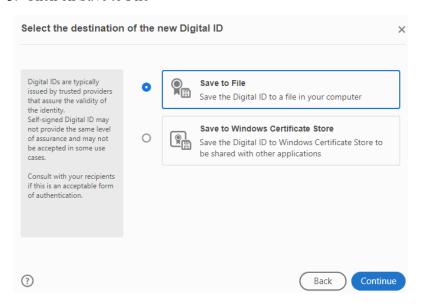

#### 4. Fill in the information

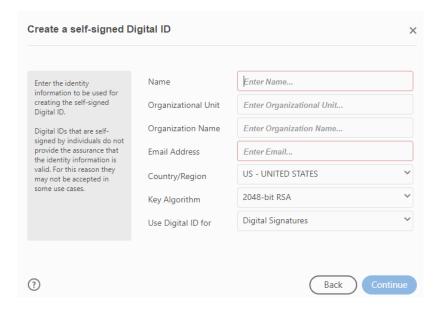

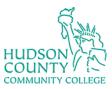

5. Create a password and then Save

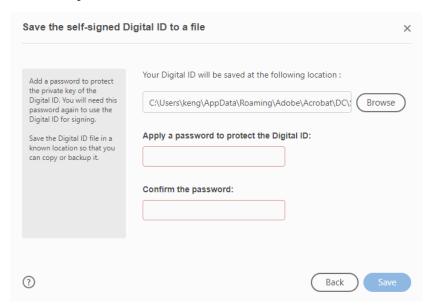

6. The digital signature has been created. Click continue

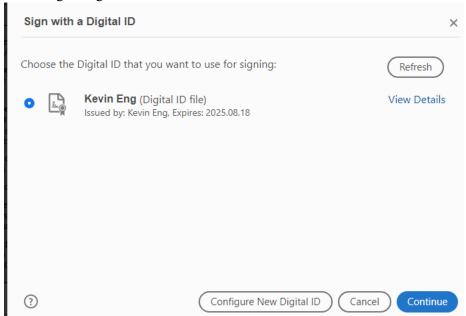

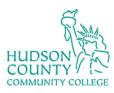

7. Put in your password and then click sign

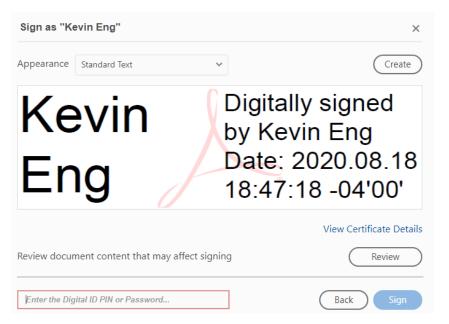

8. A new dialog box will open up asking where to save the file.

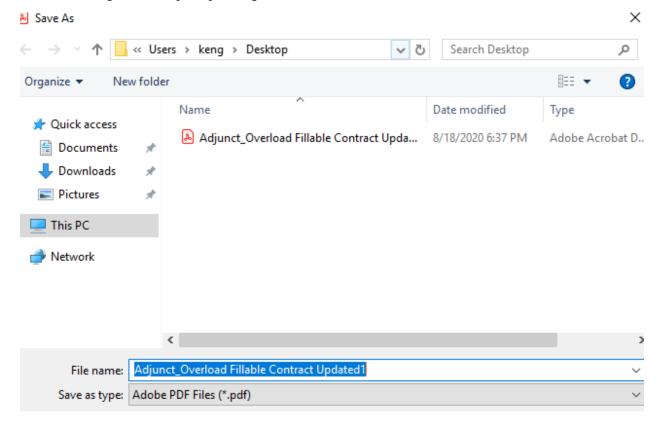

Revised date: 1/19/2021 Hudson ITS 4 of 6

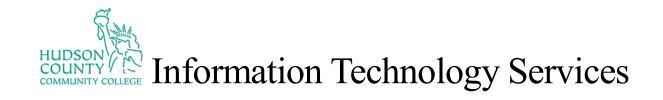

Revised date: 1/19/2021 Hudson ITS 5 of 6

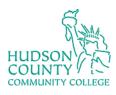

Faculty Member:

Dean:

Division Dean/Director

Human Resources:

# HUDSON COUNTY COLLEGE Information Technology Services

#### 9. The document is now sign.

| (All signatures required before forwarding to Human Resources) |                                                                    |  |
|----------------------------------------------------------------|--------------------------------------------------------------------|--|
| in Eng                                                         | Digitally signed by Kevin Eng<br>Date: 2020.08.18 18:49:10 -04'00' |  |
|                                                                |                                                                    |  |
|                                                                |                                                                    |  |
|                                                                |                                                                    |  |

Date: \_

Date:

Date:

Date:

Revised date: 1/19/2021 **Hudson ITS** 6 of 6